## **Racer Academy Class Search Instructions**

1. Click on the link below and click on **Class Schedules**. On that page select the current semester from the drop down box as shown in the image to the right. Click Submit. Visit http:// campus.murraystate.edu/classes/ to access the Class Search.

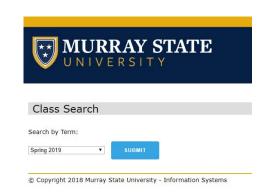

- 2. In the **Subject Box**, select the subject to be searched. The example in the image to the right will search English.
- 3. Select the **Racer Academy Box** to view only the Racer Academy sections in the subject.
  - 4. Click Search.

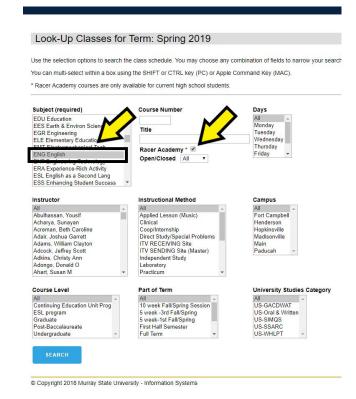

5. Review the course options on the page. The **Campus** column provides the high school offering the course, **Web** for online courses, and **Main** for the Murray State main campus.

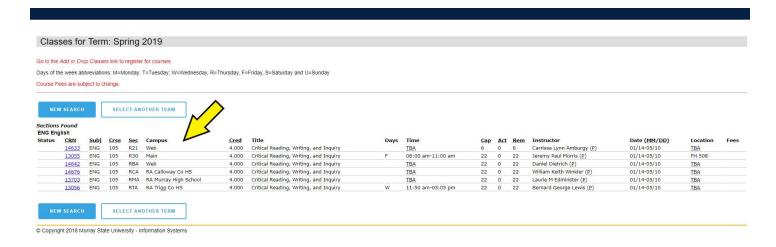